1、工商:打开工行APP,点击左下角"信用卡"——某张信用卡右下角的"设置 "——卡片信息——查看详情,启用日期就是每年年费收取日期,上面会显示是否 已减免年费。

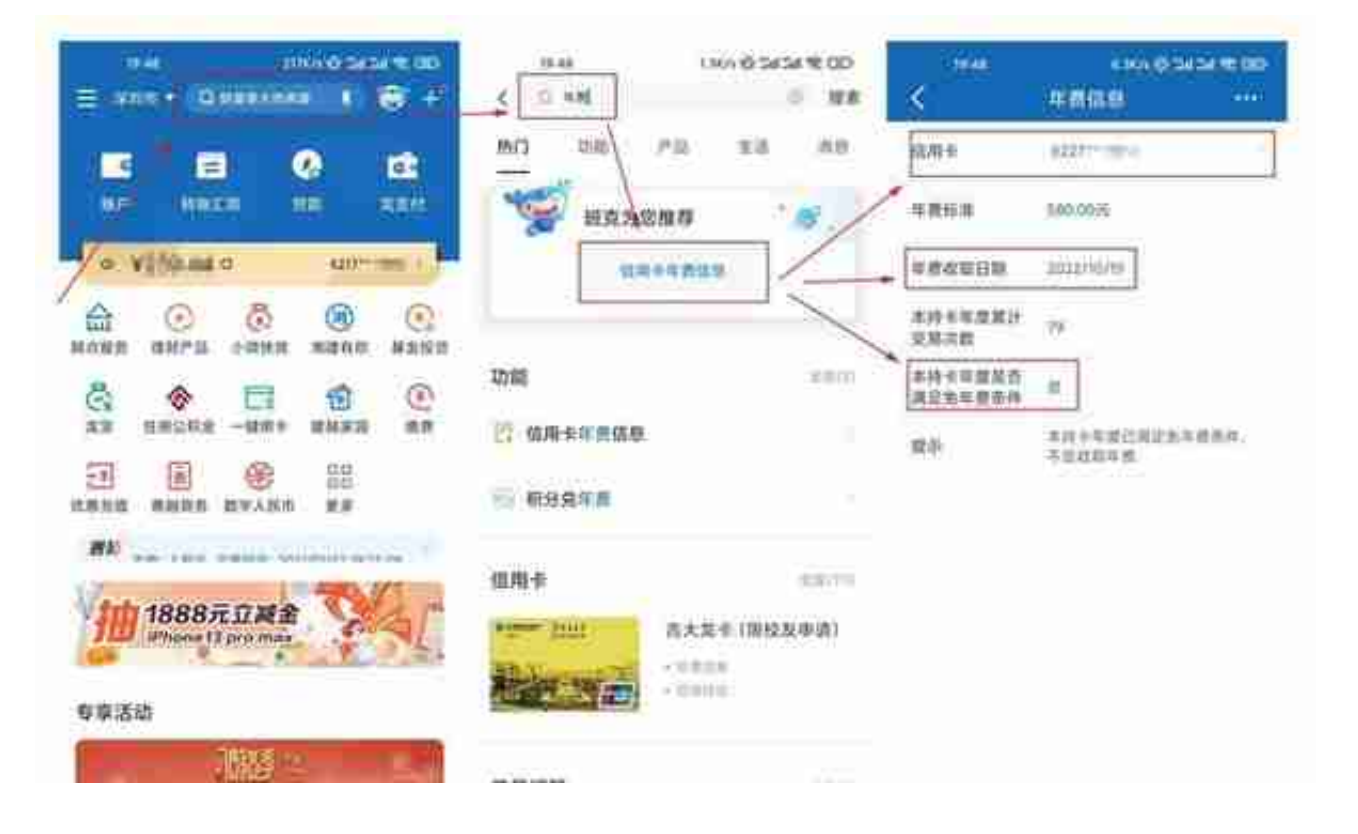

3、农业:打开农行APP,首页——信用卡——某张xing/用卡左下角的"查询账单 "——年费减免情况后面的"详情查看",可以看到年费收取周期及是否已减免年 费。

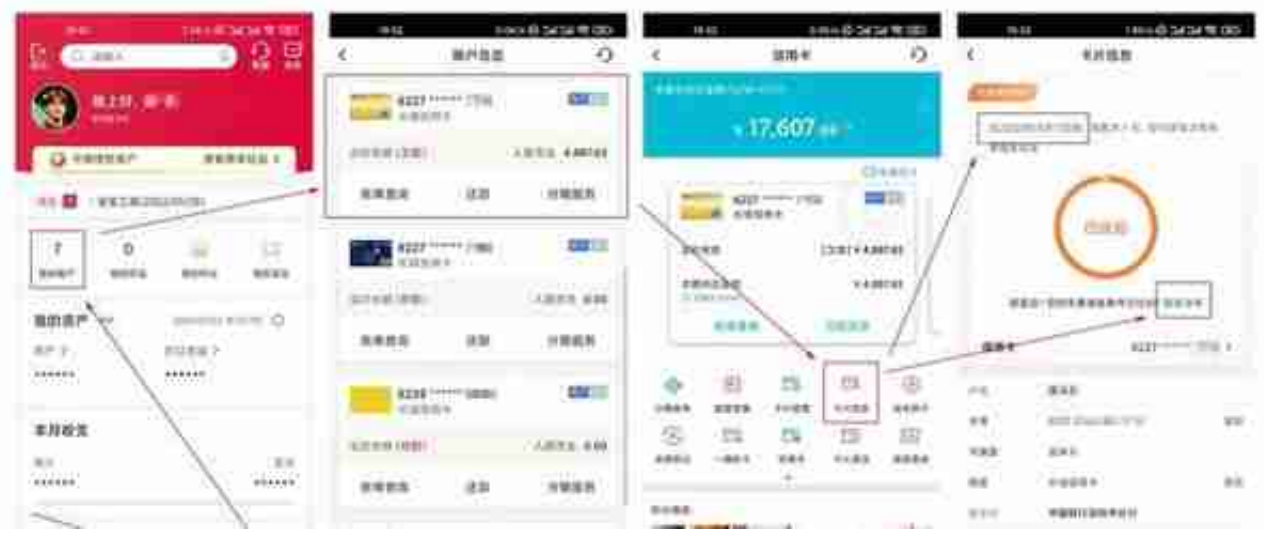

5、华夏:只能查到年费收取日期,是否已减免年费要联系电话客服。打开华彩生

活APP,点击首页右上角客服图标——输入信号卡号+年费,如"622688888888 8888年费"就可以直接看到这张卡的年费收取日期,要查哪张卡就输入哪个卡号。

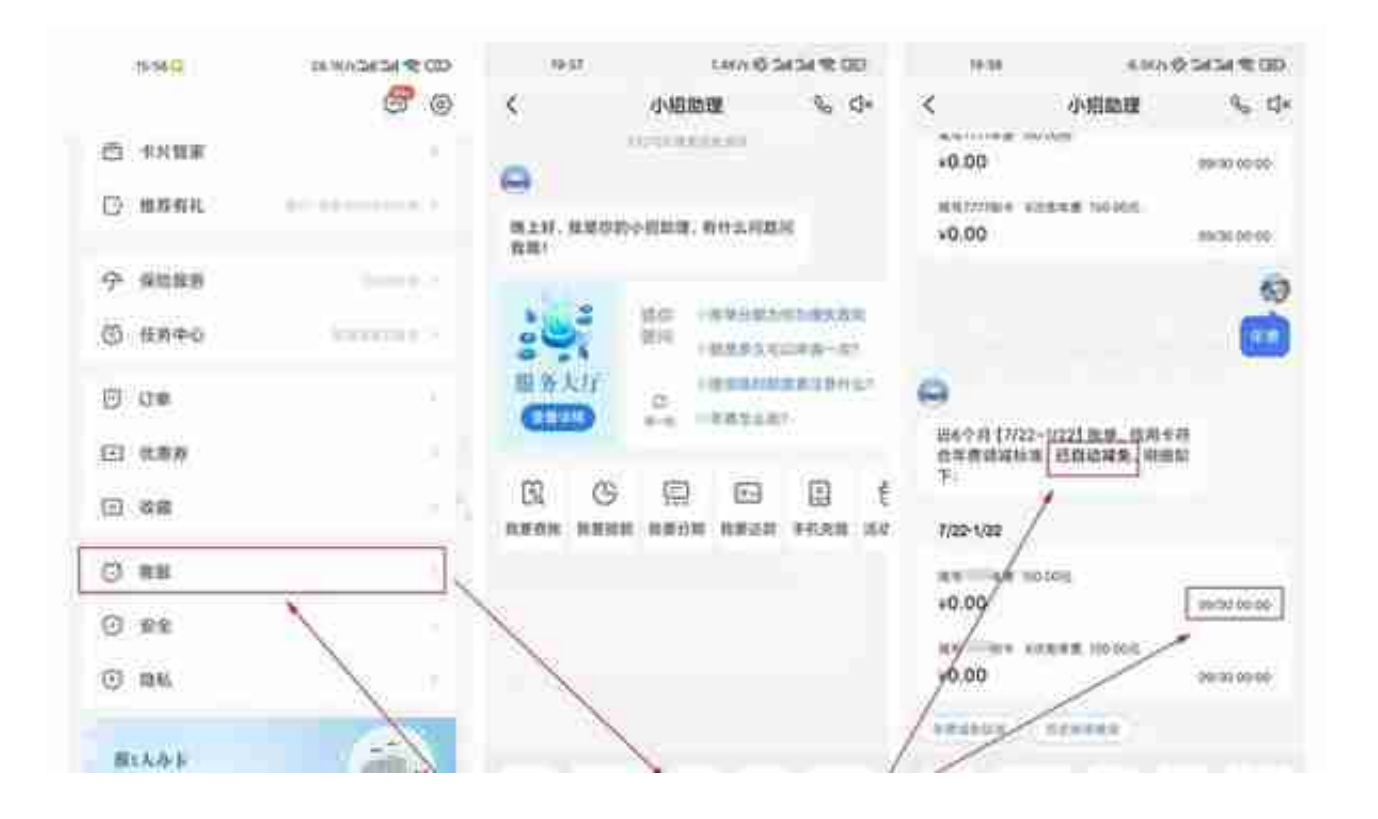

## 7、兴业:打开好兴动APP,点击右下角"卡.金融"——年费信息,可以看到年费 收取月份和减免年费条件是否已达标。

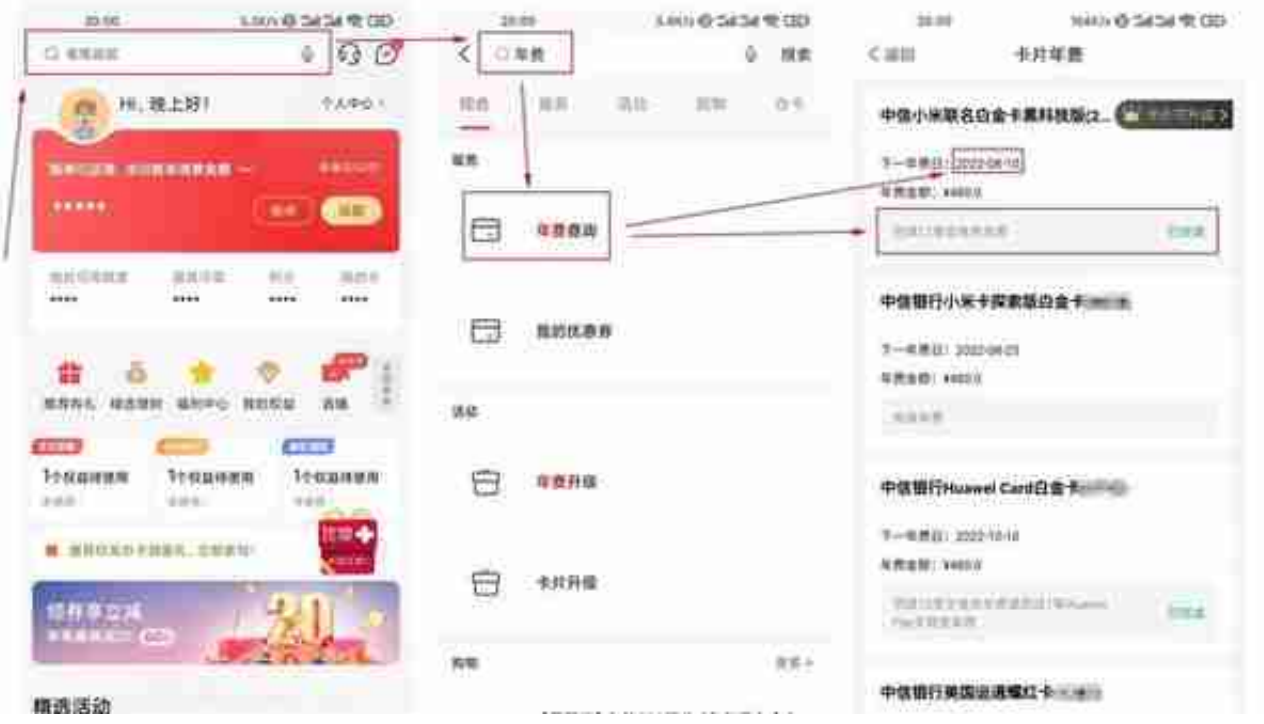

9、民生:打开全民生活APP,点击右下角"金融"——右滑点全部——卡片管理 ——点击某张信用卡——年费信息,可以看到年费收取月份和是否满足年费减免条 件